## **Configure VPN on Windows 10**

1. Click the Start button in the bottom-left corner of the screen. Click on **Settings**.

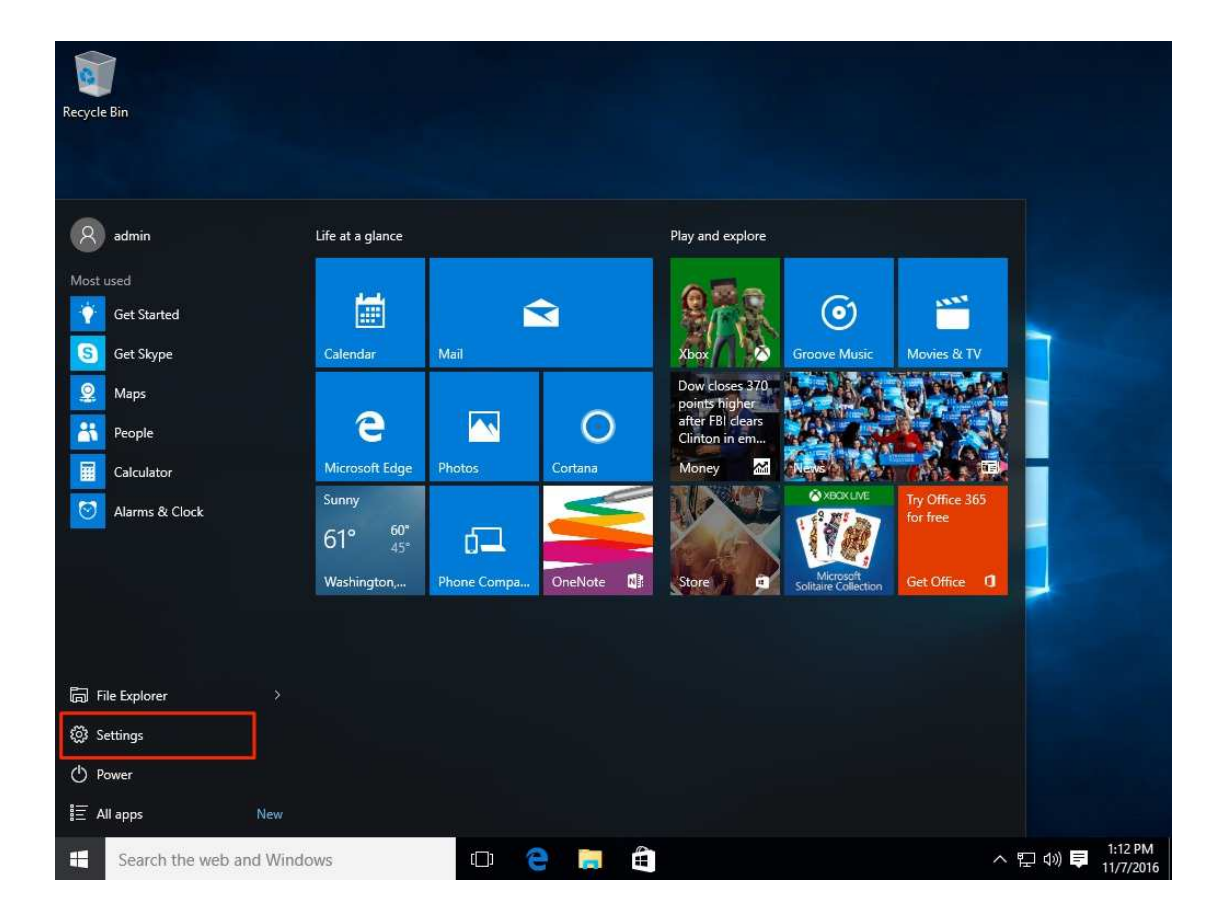

2. Click on **Network & Settings**.

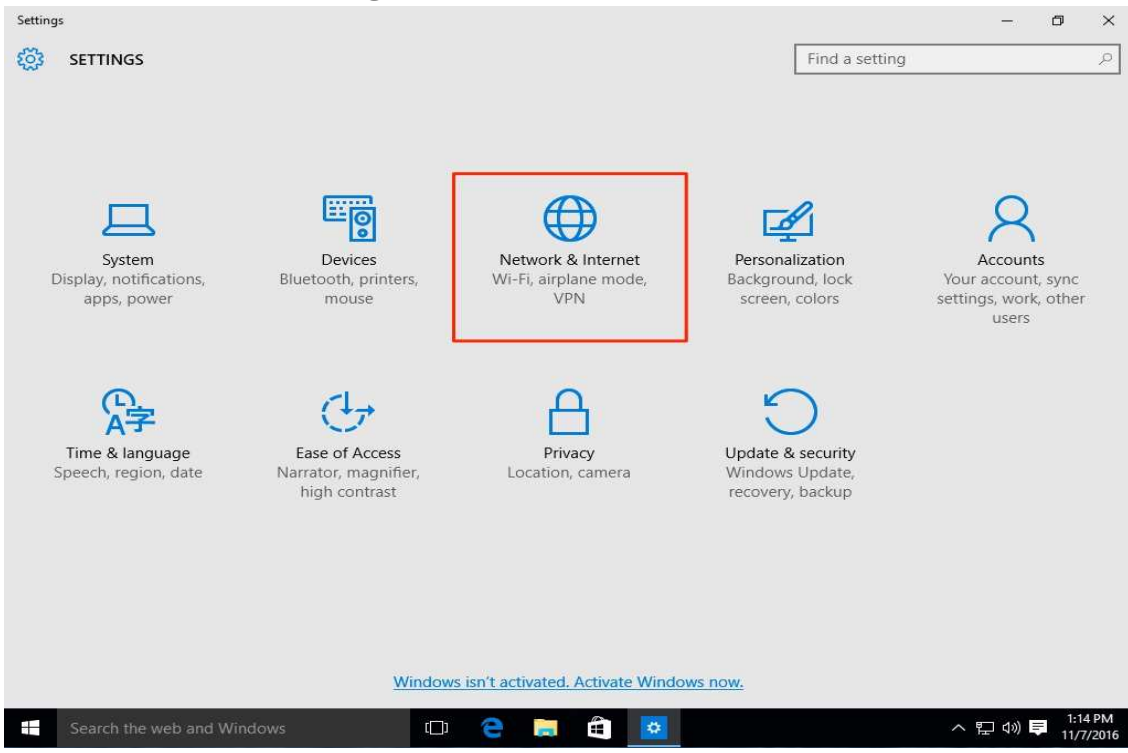

3. Select **VPN** in the left-hand menu. Then click on **Add a VPN connection**

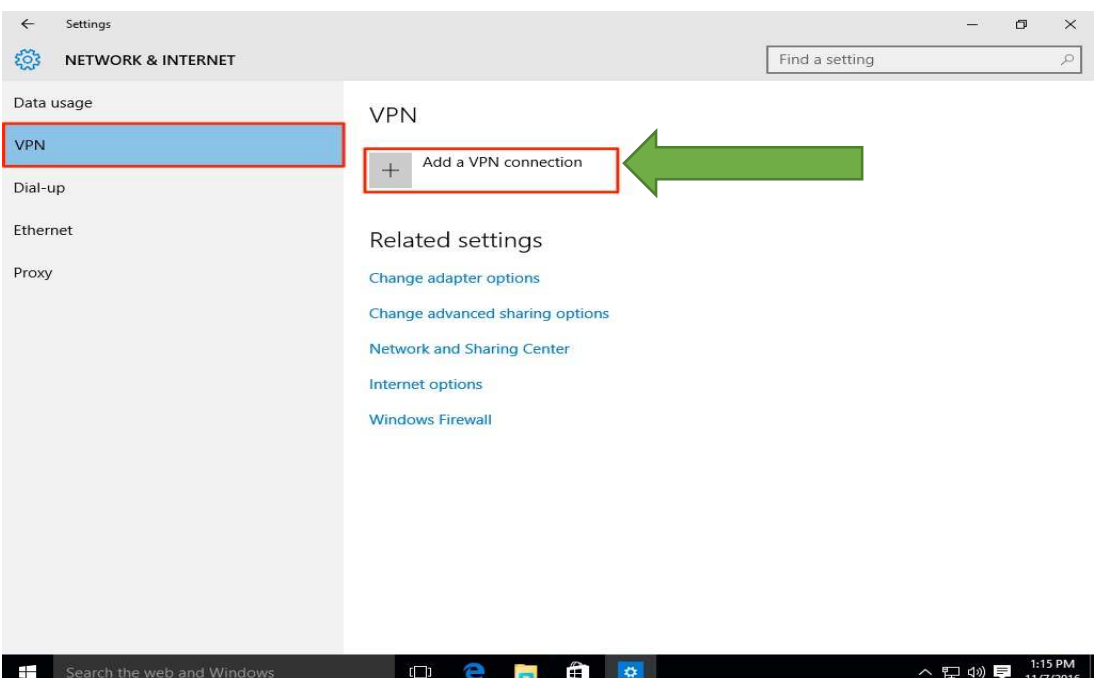

- 4. For the **VPN Provider** field select **Windows (built-in)**. Fill in each field:
- Connection name Can be anything
- Server name or address **vpn.kku.ac.th** (This will be the public name Server )
- VPN type **Automatic**
- Type of sign-in info User name and password
- User name (optional) (The username to be used for this connection internet kku)
- Password (optional) (The password to be used for this connection internet kku)

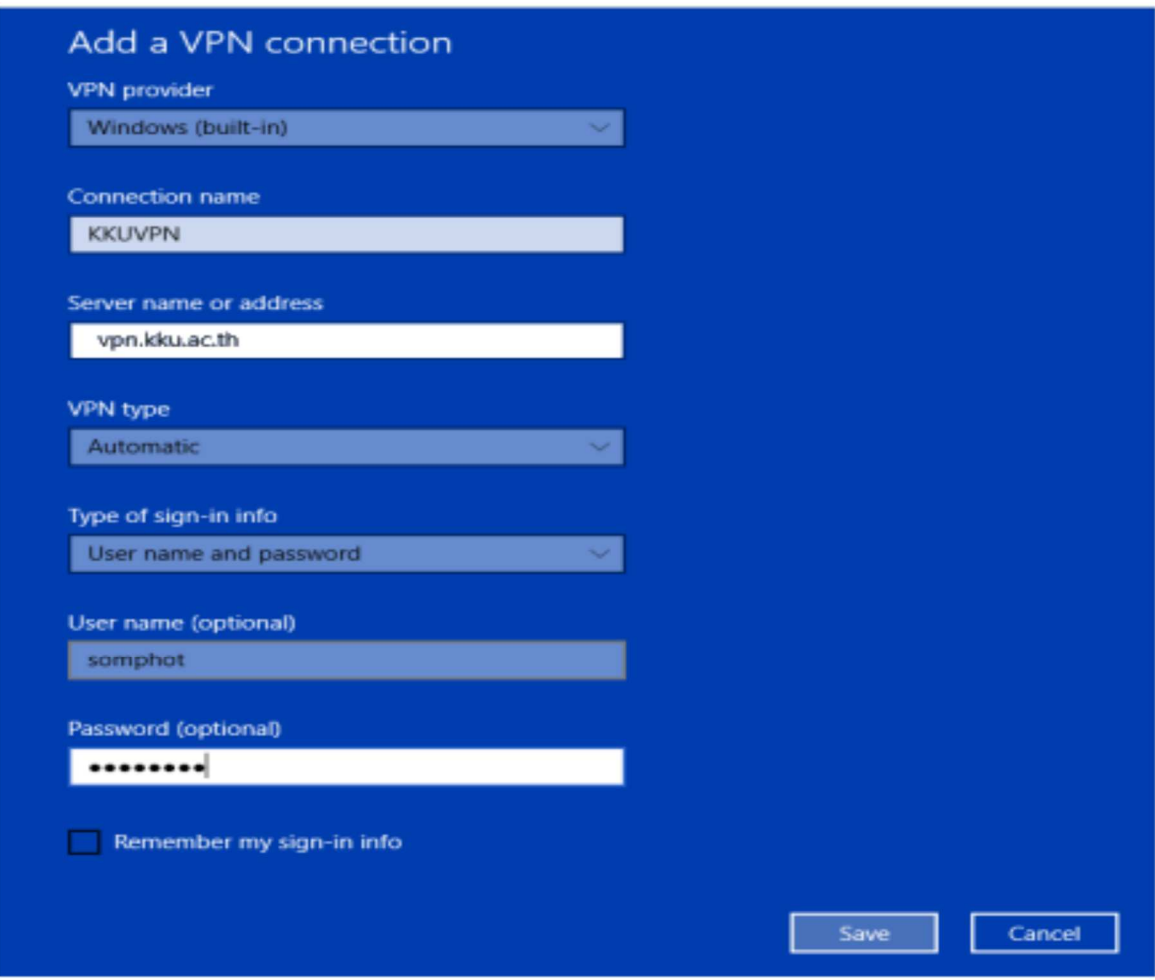

5. Click on **Save**

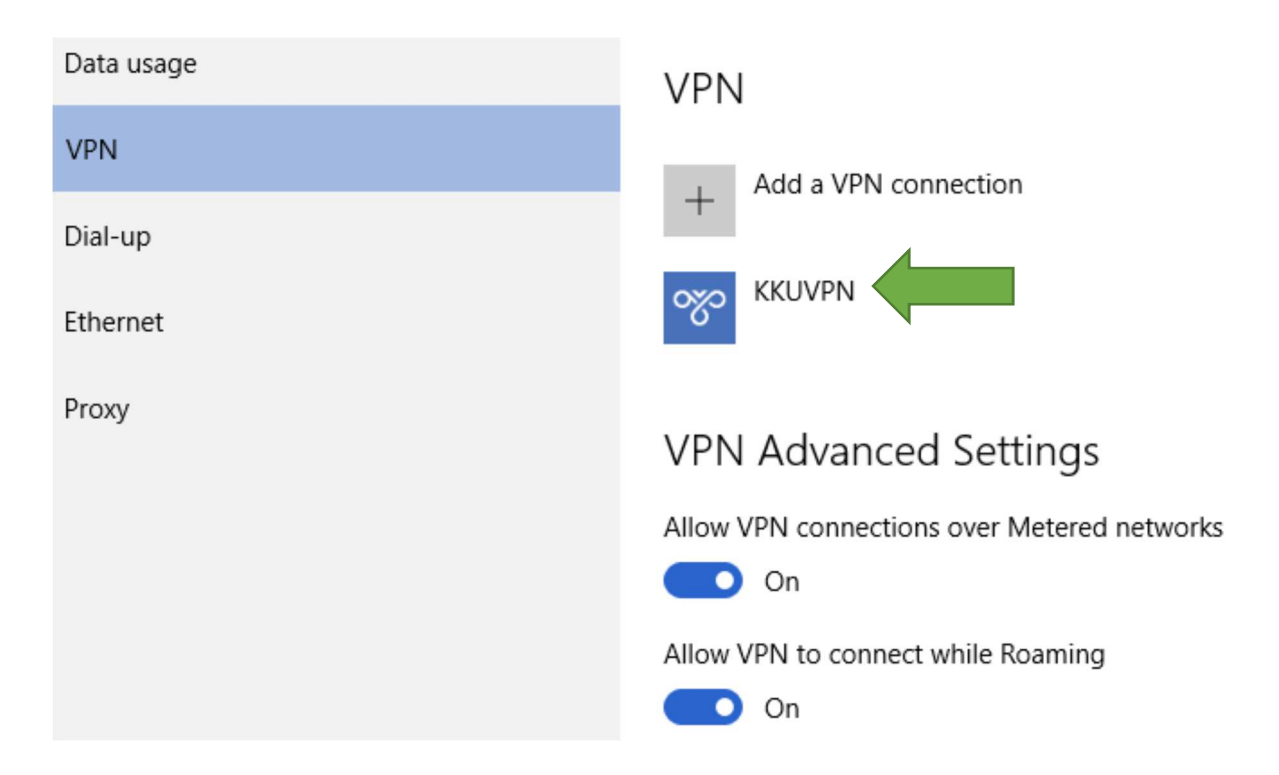

6. **Click on Ethernet and Click Change adapter options**

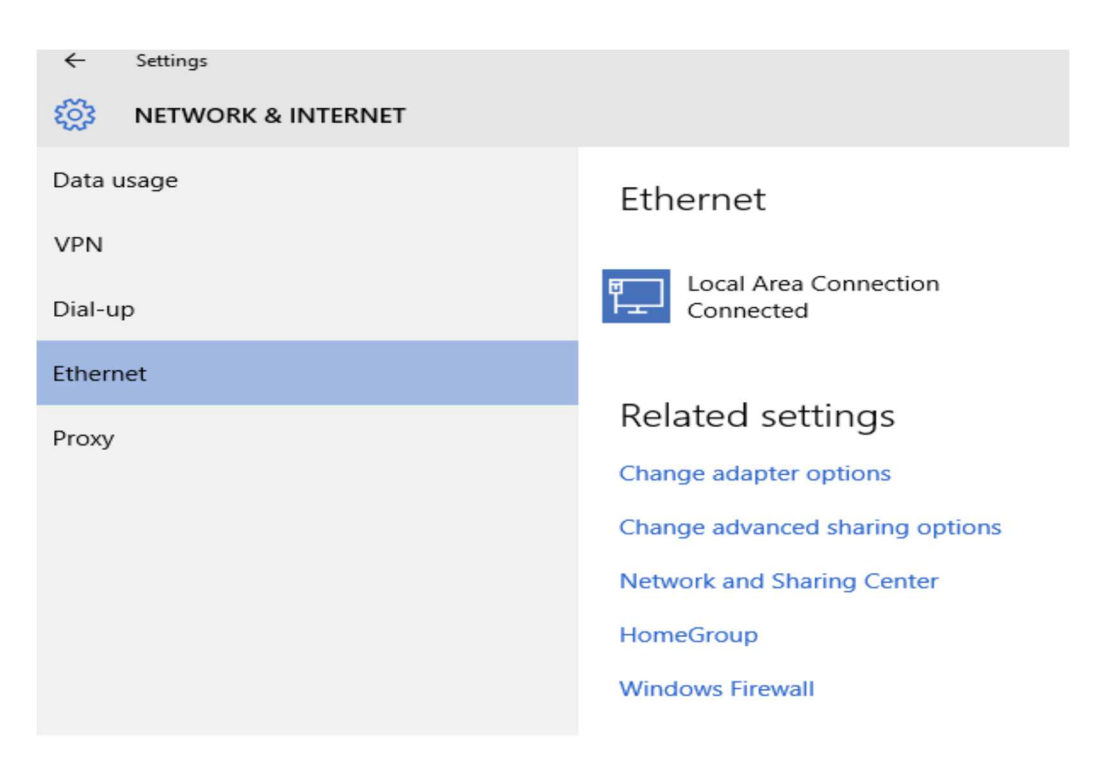

## 7. Select Virtual Network Adapter

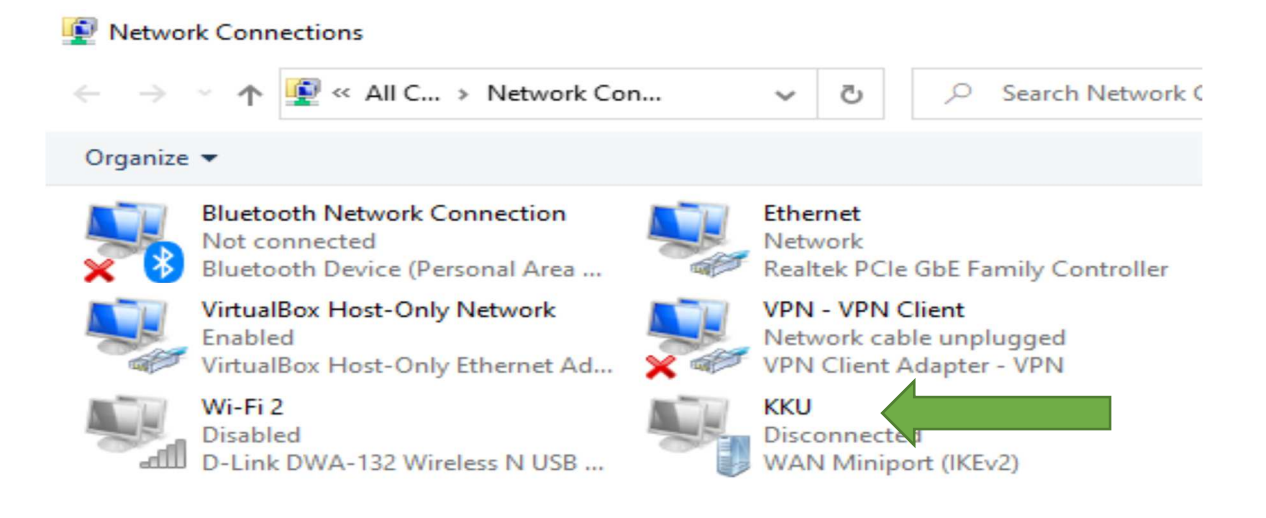

8. In the connections list find the connection named Select Right-click on that connection

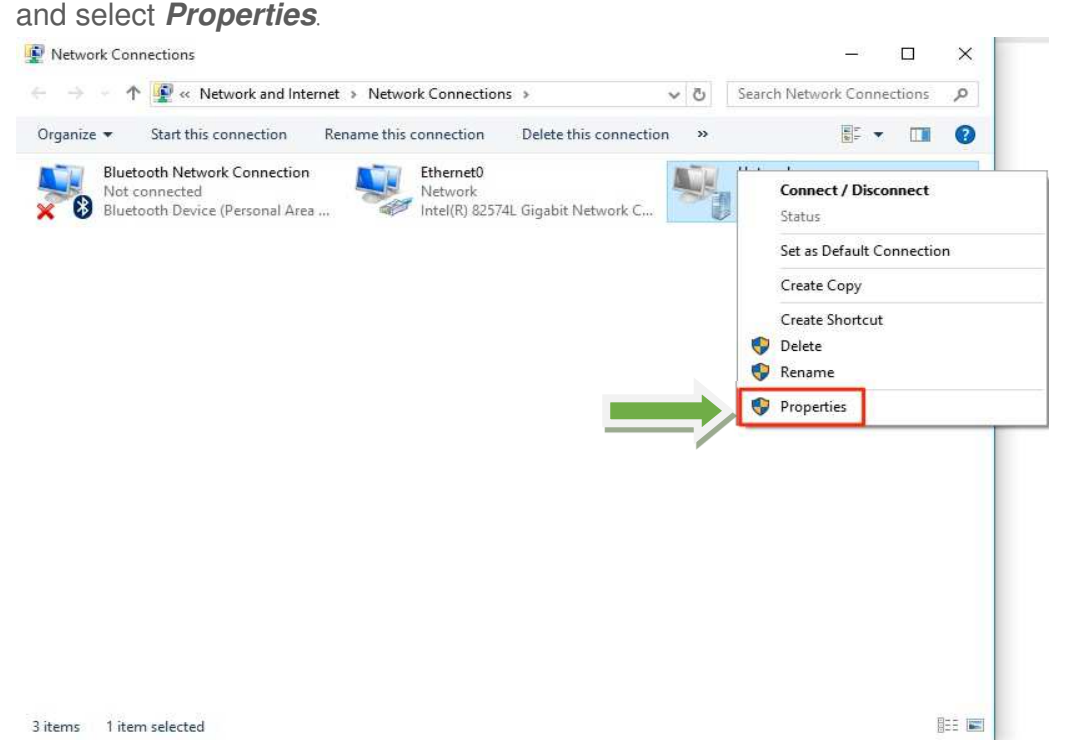

**9.** On the **Security** tab, select **Allow these protocols** then check the box labeled **Microsoft CHAP Version 2** *(***MS***-***CHAP v2***)* **and Unencrypted password***(***PAP***)*

การกำหนดค่าตามตัวอย่างรูปภาพข้างล่าง

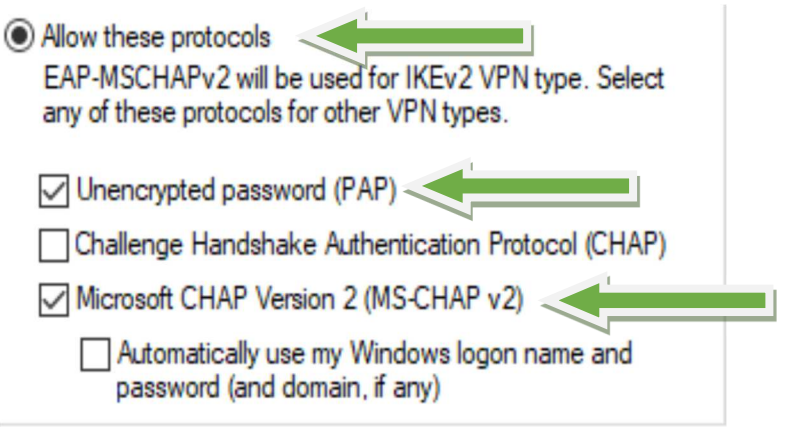

10. Go back to the Network & Internet Settings window and click on the VPN connection.

11. Click the **Connect** button.

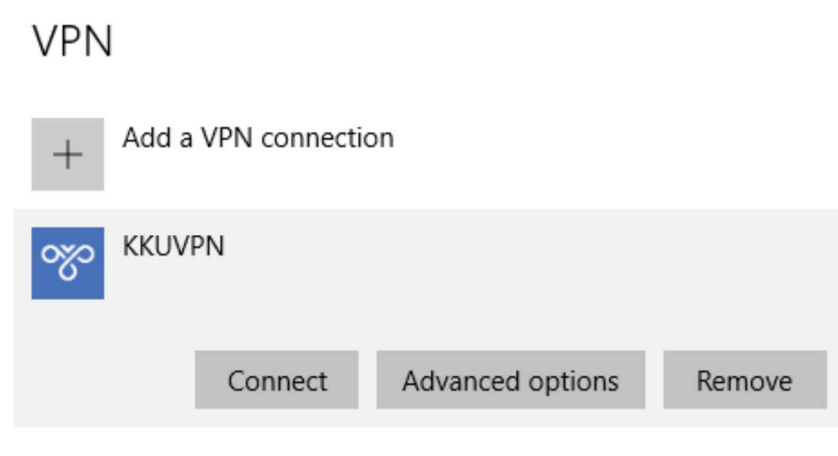

## 12. Username and Password sing

User name - (The username to be used for this connection internet kku) Password - (The password to be used for this connection internet kku)

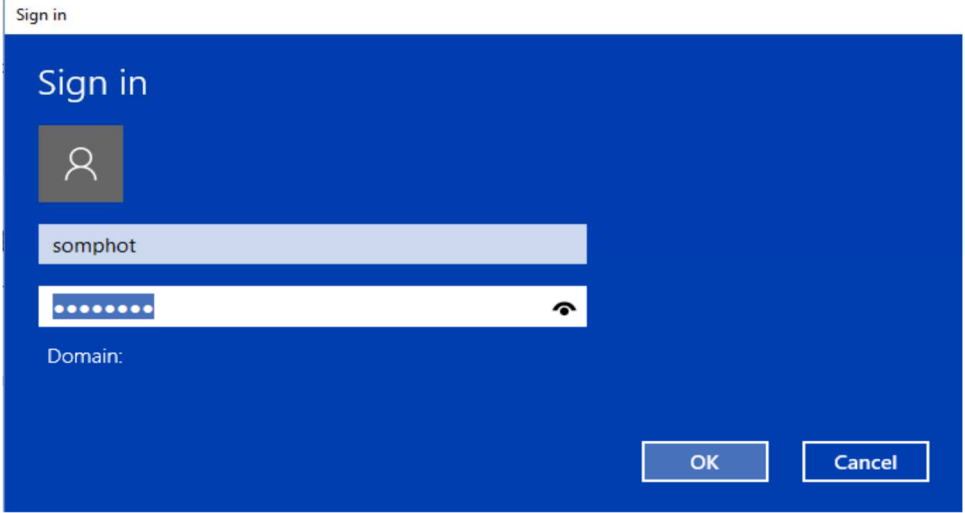

13 .You should see the status **Connected** after the connection completes.

## **VPN** Add a VPN connection **KKUVPN** οχο Connected Advanced options Disconnect